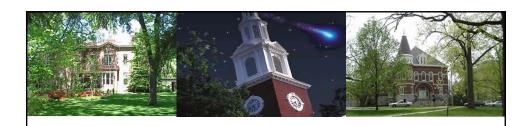

# Grading

SLCM\_WP\_210

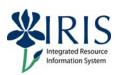

UNIVERSITY OF KENTUCKY

SLCM\_WP\_210 Grading

#### **Course Content**

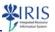

- This course is intended to teach end-users about the grading process using the *myUK* web portal. The course covers viewing/printing electronic class rolls, looking up modules/sections for grading, entering grades, validating grades, correcting grading errors, saving grades before submission, and submitting grades to the Registrar.
- Introduction
- Unit 1 Class Rolls
- Unit 2 Grade Submission
- Unit 3 Other Processes

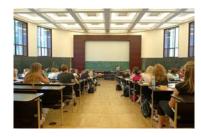

UK UNIVERSITY OF KENTUCKY

SLCM\_WP\_210 Grading

### **Learning Objectives**

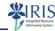

- Upon completing this course, you will know how to:
  - View/Print class rolls
  - Look-up courses/sections for grading
  - Enter and validate grades
  - Retrieve grades from eLearning systems
  - Correct grading errors
  - Save grades
  - Submit grades to the Registrar's Office
  - Summit a grade change request

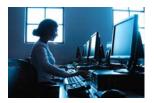

UNIVERSITY OF KENTUCK

SLCM\_WP\_210 Grading

2

## **Key Terminology Definitions**

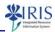

| IRIS Term                              | Definition                                                                                                    |
|----------------------------------------|----------------------------------------------------------------------------------------------------|
| Student Lifecycle<br>Management (SLCM) | Student Lifecycle Management is the module within IRIS that includes student recruitment, admissions, registration, academic history, accounts management, financial aid and other student services. |
| Student Number                         | The student number is a system-assigned 8-digit ID number. This number is the key to student records.                                                                                                |
| Portal                                 | The <i>myUK</i> portal is the gateway to accessing several systems including IRIS and the Student Administration tab.                                                                                |
| Student<br>Administration Tab          | The Student Administration tab provides access to basic student information and to various online administrative tasks for students, faculty, and staff.                                             |

UK UNIVERSITY OF KENTUCKY

SLCM\_WP\_210 Grading

#### **Grading Access**

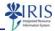

- In order to access Grading data, the user needs to:
  - Successfully complete the Statement of Responsibility (SOR) and this course; and
  - Be designated as either the instructor of record for the course or identified as a valid appraiser of the course.
- If you do not have access, please work with your college contact to get this access assigned.
  - The college contact list is located at http://www.uky.edu/ukat/eag/training/contacts-slcmtraining-plans.

UNIVERSITY OF KENTUCKY

SLCM\_WP\_210 Grading

Е

#### myUK Portal

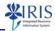

 To get to the myUK portal, go to UK's home page (http://www.uky.edu/) and click on Resources and then Link Blue link at the top of the page

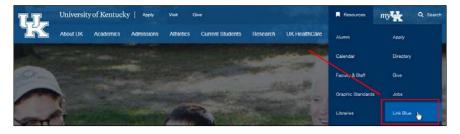

UK UNIVERSITY OF KENTUCKY

SLCM\_WP\_210 Grading

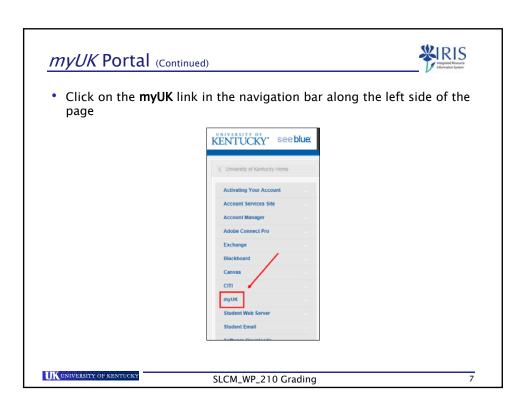

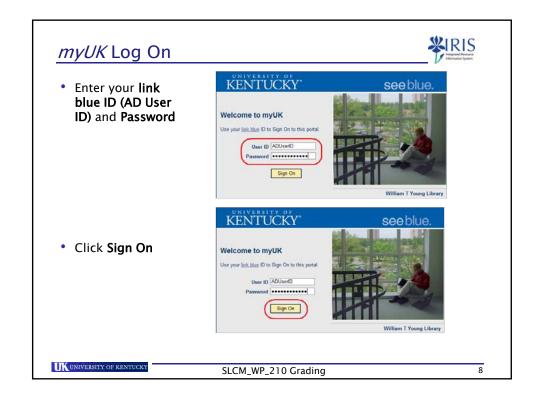

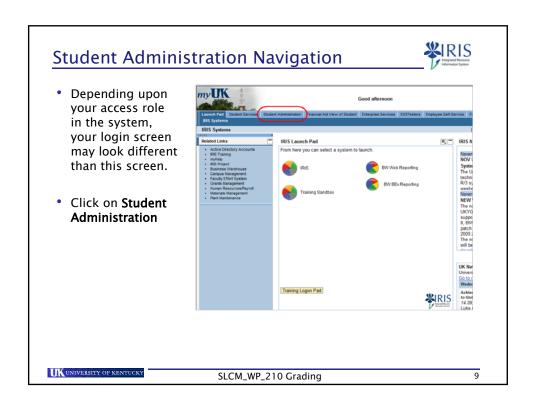

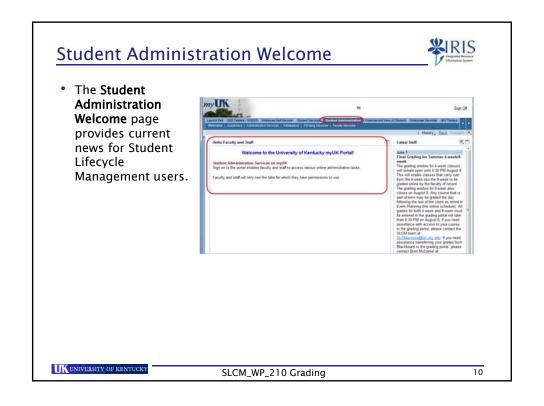

### Unit 1

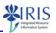

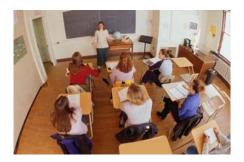

# **Class Rolls**

UNIVERSITY OF KENTUCK

SLCM\_WP\_210 Grading

11

#### Unit 1- Class Rolls

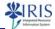

- Class Rolls Navigation
- Displaying Class Rolls
- Printing Class Rolls

UNIVERSITY OF KENTUCKY

SLCM\_WP\_210 Grading

#### **Class Rolls**

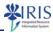

- Class rolls can be viewed and printed by authorized faculty and staff from the myUK portal.
- The procedure may be performed at various times before and during the semester to have up-to-date information about students who are officially enrolled in a course.

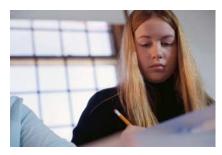

UNIVERSITY OF KENTUCKY

SLCM\_WP\_210 Grading

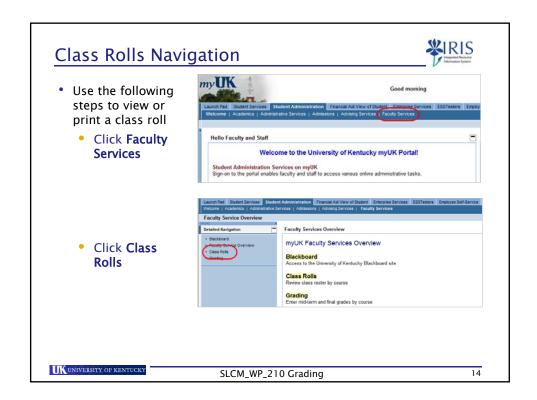

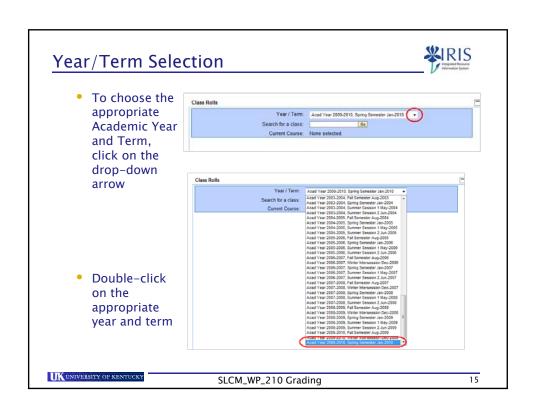

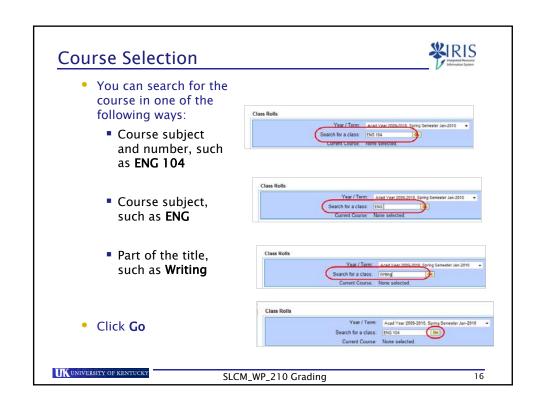

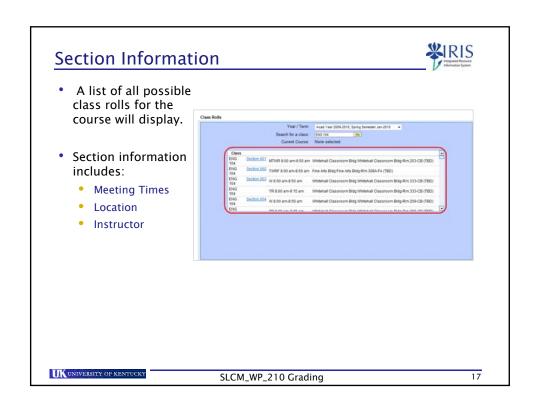

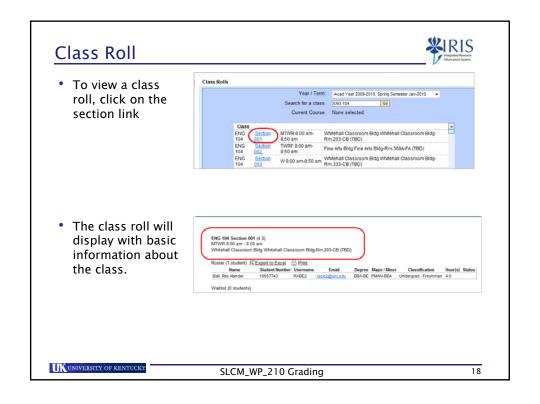

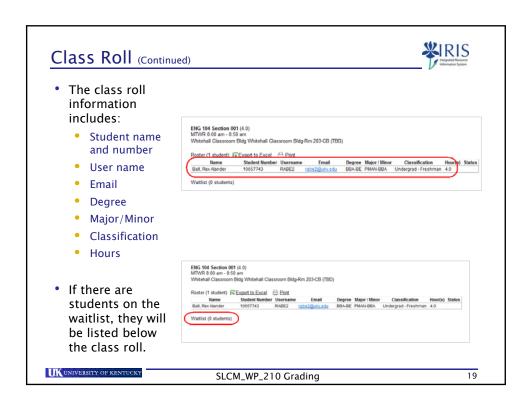

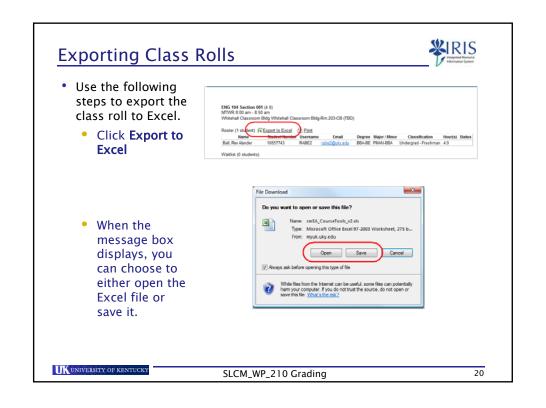

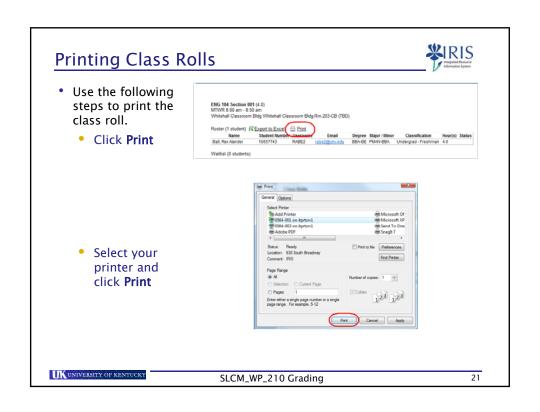

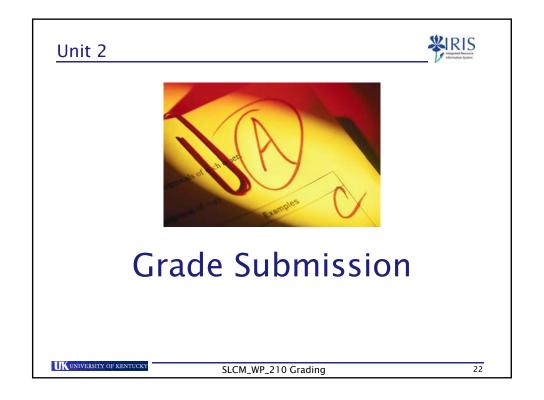

#### Unit 2- Grade Submission

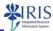

- Grading Information
- Navigation
- Entering Grades
- Correcting Errors
- Submitting Grades

UK UNIVERSITY OF KENTUCKY

SLCM\_WP\_210 Grading

23

#### **Grading Windows**

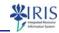

- As a vital part of the Provost's efforts to promote student retention and graduation, all instructors and administrative staff members (including part-time instructors and graduate teaching assistants) must be able to enter mid-term and final grades directly to the Registrar via web-based procedures.
- There are two grading windows for each session/semester during which grades can be entered and submitted:
  - Mid-Term Grading Window
  - Final Grading Window

UK UNIVERSITY OF KENTUCKY

SLCM\_WP\_210 Grading

#### Web Grade Submission Rules

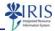

- All students MUST be assigned a grade in the final grading period BEFORE the electronic grade roster may be submitted to the Registrar's Office.
- For mid-term grades, all undergraduate students are required to have a grade entered and submitted to the Registrar's Office.
- · Grades can be saved before submission to the Registrar's Office.
  - This will permit the grader to come back at a later date/time and complete the grading process.

UNIVERSITY OF KENTUCKY

SLCM\_WP\_210 Grading

25

#### **Grading Navigation**

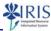

- Depending upon your access role in the system, your login screen may look different than this screen.
- Use the following steps to grade a course.
  - Click on Student Administration

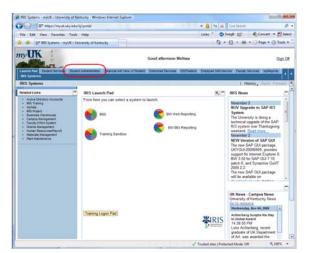

UK UNIVERSITY OF KENTUCKY

SLCM\_WP\_210 Grading

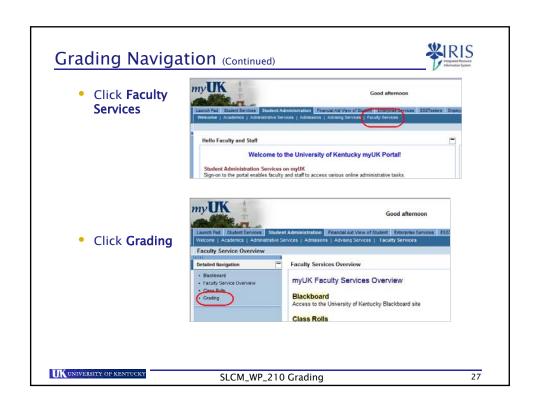

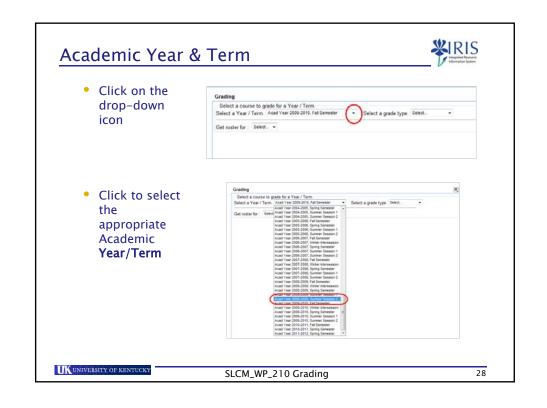

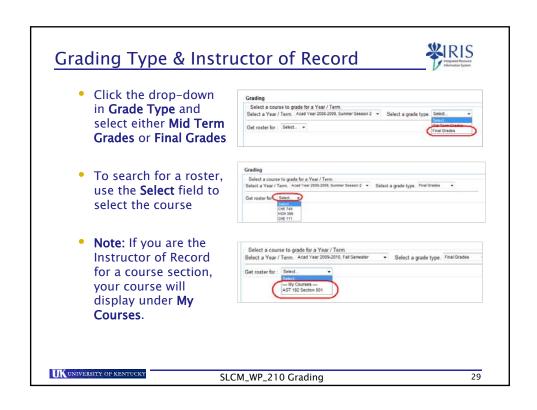

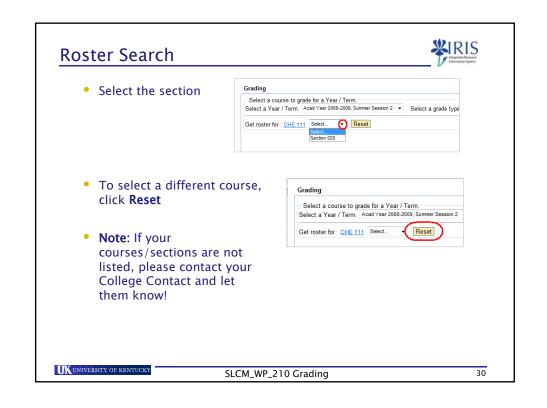

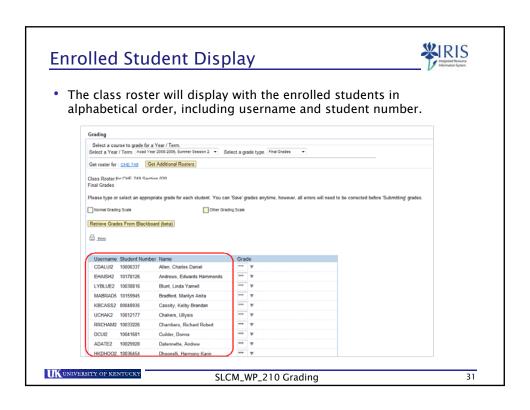

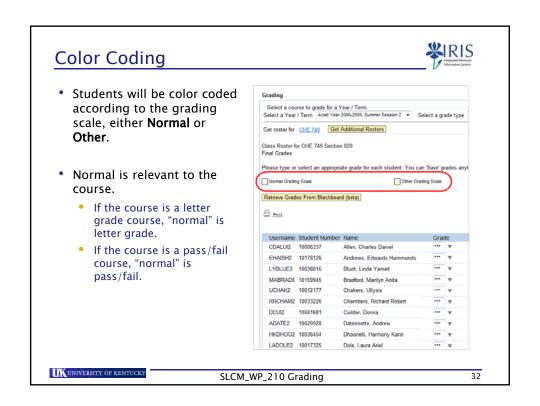

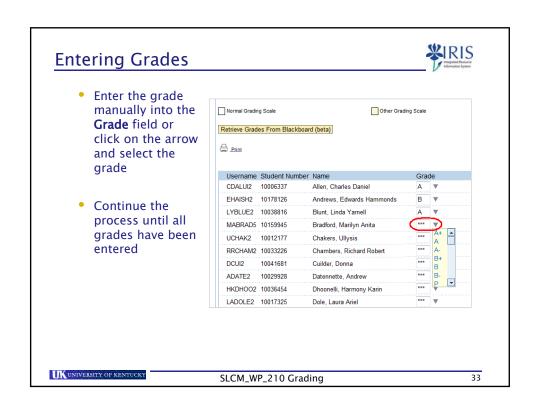

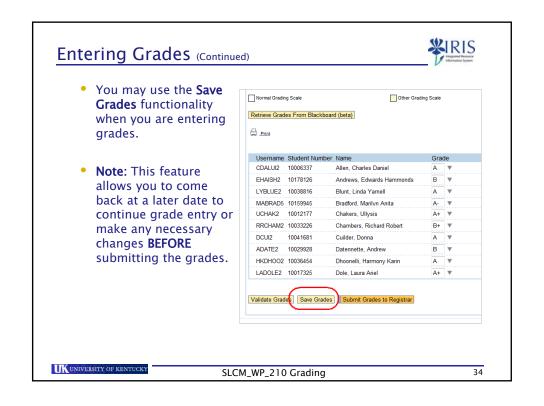

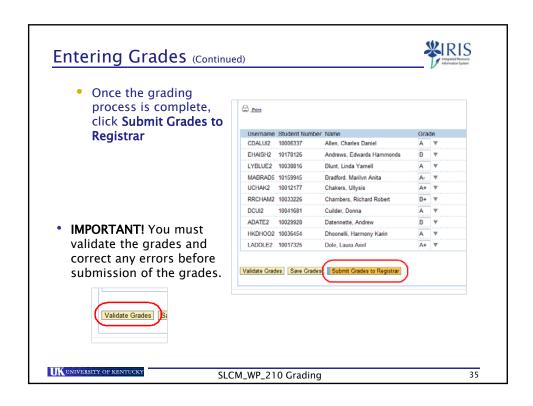

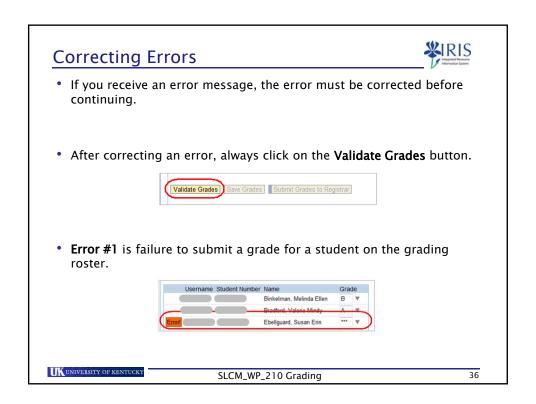

#### Submission to Registrar

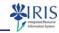

- Mid-term grades are required to be entered and submitted for all undergraduate students, but they are not required for all graduate students.
  - Once grades are submitted, grade "changes" must be submitted for any blank grades.
- Submission of grades during the Final Grade window is NOT permitted unless every student has been assigned a valid grade.

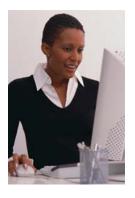

UNIVERSITY OF KENTUCKY

SLCM\_WP\_210 Grading

37

#### Submission to Registrar (Continued)

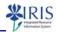

- After grades have been submitted to the Registrar's Office, a grade change request must be submitted to change a grade.
- Once grades are submitted to the Registrar's Office, the instructor(s) will receive an email confirmation stating that grades have been submitted for that module/event package (course/section).

UK UNIVERSITY OF KENTUCKY

SLCM\_WP\_210 Grading

#### Unit 3

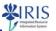

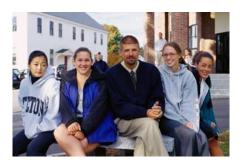

# **Other Processes**

UNIVERSITY OF KENTUCK

SLCM\_WP\_210 Grading

39

#### Unit 3- Other Processes

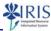

- · Importing grades from eLearning systems
- Grade Change Process
- E-mail Notification

UNIVERSITY OF KENTUCKY

SLCM\_WP\_210 Grading

#### Importing Grades from eLearning

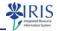

- A future function will be importing grades from Blackboard (Bb) or Canvas.
  - If the course has been officially established using Bb or Canvas, an icon, "Retrieve Grades from Blackboard" or "Retrieve Grades from Canvas", will be displayed at the top of the screen.
  - If selected, this icon will retrieve grades as recorded (real-time) from the eLearning environment.
  - These grades will be brought into the drop-down area for each student.
  - The instructor will then have the opportunity to make any desired changes. (Note: Changes made will not be updated in Bb or Canvas.)
  - These grades must be validated using the process described in Unit 2.

UNIVERSITY OF KENTUCKY

SLCM\_WP\_210 Grading

41

#### Request a Grade Change

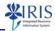

- Note: Please be aware that students will be able to log onto the myUK portal and view grades immediately after submission to the Registrar's Office has occurred.
- Use the following steps to request a grade change.
  - Navigate to Grading
  - Enter the Academic Year/Term, Grade Type, and pull up the roster

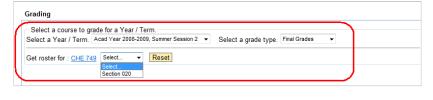

UK UNIVERSITY OF KENTUCKY

SLCM\_WP\_210 Grading

#### Request a Grade Change (Continued)

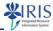

- Note: The Grade column will display the grades which were submitted, but the grades will be grayed out.
- The **Change** link will be located to the right of each student's grade.

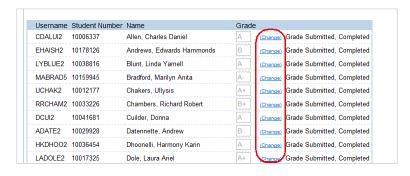

UNIVERSITY OF KENTUCKY

SLCM\_WP\_210 Grading

43

#### Request a Grade Change (Continued)

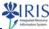

- · Use the following steps to change a grade.
  - Click Change to the right of the student's name

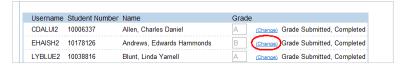

• Enter the grade or select from the drop down list

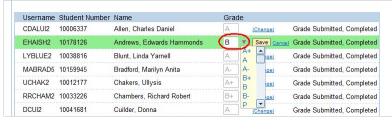

UKUNIVERSITY OF KENTUCKY

SLCM\_WP\_210 Grading

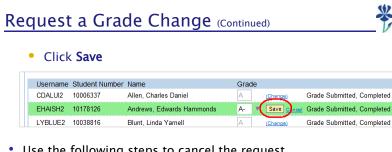

· Use the following steps to cancel the request.

Click Cancel

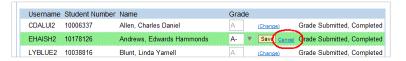

• The Grade Change Request will be sent via workflow to the Registrar's Office, where the grade change will be reviewed and processed.

UNIVERSITY OF KENTUCKY

SLCM\_WP\_210 Grading

45

#### E-mail Notification

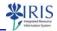

- · Once a grade change has been processed by the Registrar's Office, an email notification will be sent to the Instructor of Record, the person who submitted the grade change request (if different), and to the student.
- This email will **not** contain the actual grade or course information due to FERPA regulations, but will give the student name, Student ID number, and academic year/session.

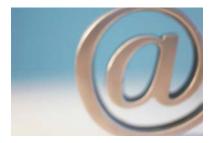

UK UNIVERSITY OF KENTUCKY

SLCM\_WP\_210 Grading

#### **SLCM Help**

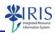

- myHelp website:
  - <a href="http://myHelp.uky.edu/rwd/HTML/SLCM.html">http://myHelp.uky.edu/rwd/HTML/SLCM.html</a>
  - Contains Quick Reference Cards (QRCs), course manuals, Frequently Asked Questions, and other job aids
- IRIS-SLCM website
  - http://www.uky.edu/ukat/eag/student-lifecycle-managementslcm
  - Contains Information Directory, Forms, and other references

UNIVERSITY OF KENTUCKY

SLCM\_WP\_210 Grading

47

#### Printing Course Manual (Optional)

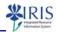

- If desired, a printable (Adobe PDF) version of this course manual is available for your convenience.
- To access and print the manual:
  - 1. Click on the printer (the manual will open in a separate browser window)
  - 2. Print the course manual
  - 3. Close the separate browser window
  - 4. Return to this course window
  - 5. Click on the green Continue button below

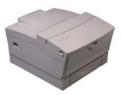

• To proceed without printing, click on the green Continue button below.

UK UNIVERSITY OF KENTUCKY

SLCM\_WP\_210 Grading

#### **Course Completion**

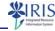

 To complete this WBT, click on the yellow Log off button in the lower corner of this window.

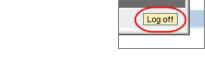

• Note: This window will close, and you should be returned to the main Training page for the SOR. The main page will refresh (usually within 30 seconds, depending on network traffic), and you should receive a green, system message confirming your participation. For example:

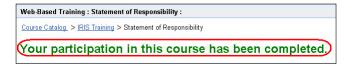

You may then safely navigate away from the main page.

UNIVERSITY OF KENTUCKY

SLCM\_WP\_210 Grading